# MWX65 Mode d'emploi et guide d'installation

Panneau mural tout-en-un

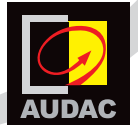

www.audac.eu

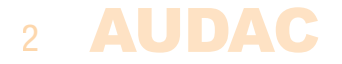

# **Index**

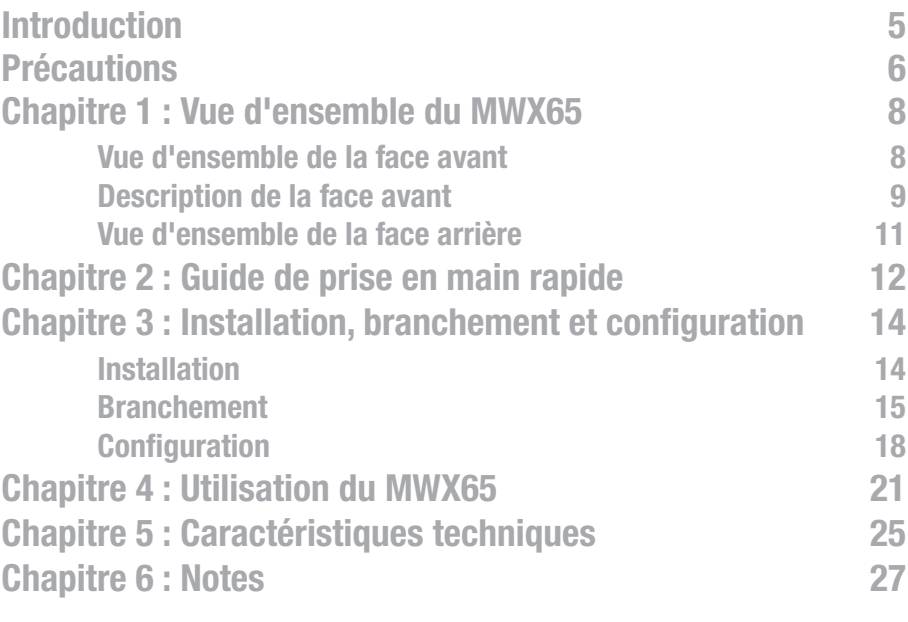

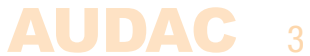

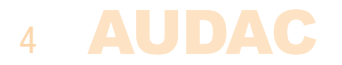

# Introduction Panneau mural tout-en-un

Le MWX65 est un panneau mural tout-en-un conçu pour fonctionner en combinaison avec les systèmes matriciels de la série MTX AUDAC. Ce panneau mural possède un affichage graphique et peut régler l'entrée, le volume, les graves, les aigus et la coupure du son pour une zone. En plus de ces fonctions de contrôle, il offre également la possibilité de brancher un microphone et une source stéréo de niveau ligne. Le panneau mural MWX65 doit être connecté au moyen d'un câble UTP/FTP Cat5e (ou supérieur).

Les fonctions suivantes de la zone peuvent être contrôlées :

- Volume dans une plage de 0 à −70 dB
- Sélection de la source d'entrée
- Coupure/rétablissement du son
- Réglage des graves dans une plage de −14 dB à +14 dB
- Réglages des aigus dans une plage de −14 dB à +14 dB

Pour l'entrée microphone, le panneau mural possède un connecteur XLR, et pour les entrées ligne des connecteurs RCA.

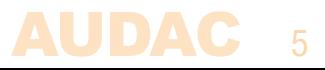

# Précautions

## LISEZ LES INSTRUCTIONS SUIVANTES POUR VOTRE PROPRE SÉCURITÉ

CONSERVEZ TOUJOURS CES INSTRUCTIONS. NE LES JETEZ JAMAIS.

MANIPULEZ TOUJOURS CETTE UNITÉ AVEC SOIN

TENEZ COMPTE DE TOUS LES AVERTISSEMENTS.

SUIVEZ TOUTES LES INSTRUCTIONS.

N'EXPOSEZ JAMAIS CETTE UNITÉ À LA PLUIE, À L'HUMIDITÉ, À TOUT RUISSELLEMENT OU ÉCLABOUSSURE DE LIQUIDE.

N'INSTALLEZ PAS CETTE UNITÉ À PROXIMITÉ D'UNE QUELCONQUE SOURCE DE CHALEUR TELLE QUE RADIATEURS OU AUTRES APPAREILS DÉGAGEANT DE LA CHALEUR.

NE PLACEZ PAS CETTE UNITÉ DANS DES ENVIRONNEMENTS SOUMIS À DE HAUTS NIVEAUX DE POUSSIÈRE, CHALEUR, HUMIDITÉ OU VIBRATIONS.

CETTE UNITÉ N'EST CONÇUE QUE POUR UNE UTILISATION EN INTÉRIEUR. NE L'UTILISEZ PAS EN EXTÉRIEUR.

N'UTILISEZ QUE LES OPTIONS ET ACCESSOIRES SPÉCIFIÉS PAR LE FABRICANT.

N'EFFECTUEZ ET NE MODIFIEZ AUCUNE CONNEXION LORSQUE L'UNITÉ OU TOUT AUTRE APPAREIL ASSOCIÉ EST SOUS TENSION.

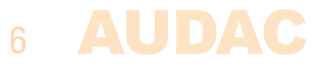

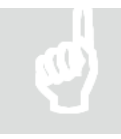

## ATTENTION – RÉPARATIONS

Ce produit ne contient aucune pièce réparable par l'utilisateur. Confiez toute réparation à un service après-vente qualifié. N'effectuez aucune réparation (à moins d'être qualifié pour cela).

## DÉCLARATION DE CONFORMITÉ CE

Ce produit se conforme à toutes les exigences essentielles et autres caractéristiques pertinentes décrites dans les directives suivantes : 2004/108/CE (CEM), 2006/95/CE (directive basse tension) et 2011/65/CE (RoHS)

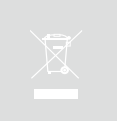

## DÉCHETS D'ÉQUIPEMENTS ÉLECTRIQUES ET ÉLECTRONIQUES (DEEE)

Le marquage DEEE indique que ce produit ne doit pas être jeté avec les déchets domestiques ordinaires au terme de sa durée de vie utile. Cette réglementation a pour but de prévenir les préjudices éventuellement causés à l'environnement ou à la santé humaine.

Ce produit est développé et fabriqué avec des matériaux et composants de haute qualité qui peuvent être recyclés et/ou réutilisés. Veuillez rapporter ce produit à votre point de collecte ou centre de recyclage local pour les déchets électriques et électroniques. Faites-le afin d'assurer son recyclage de matière respectueuse pour l'environnement et de contribuer à protéger l'environnement dans lequel nous vivons tous.

# Chapitre 1 Vue d'ensemble de la face avant

La face avant du panneau mural MWX65 contient un écran LCD graphique couleur de 2,5" (6,35 mm) et deux entrées audio supplémentaires. L'entrée ligne asymétrique se fait par des connecteurs RCA tandis qu'un connecteur XLR sert à brancher des microphones symétriques. Chaque entrée est équipée d'un potentiomètre de contrôle de gain verrouillable par pression et d'une LED témoin d'écrêtage (saturation). Une grande molette de sélection de fonction peut être tournée et pressée sous l'écran LCD.

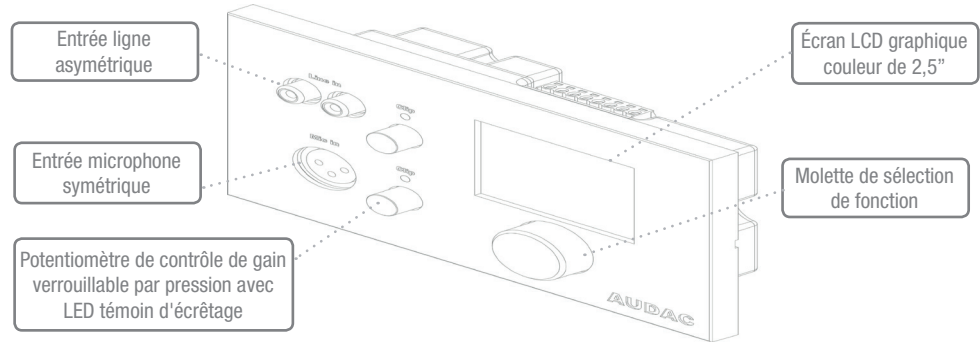

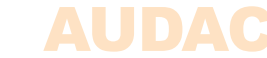

# Description de la face avant

#### Entrée ligne asymétrique

Une source audio stéréo asymétrique peut être branchée à ces connecteurs RCA, créant ainsi une entrée locale supplémentaire.

## Potentiomètres de contrôle de gain verrouillables par pression avec LED d'écrêtage

Ces potentiomètres permettent de régler la sensibilité des entrées ligne et microphone. Grâce au mécanisme de verrouillage par pression, ils peuvent être masqués ou libérés en appuyant dessus. Au-dessus de chaque potentiomètre se trouve une LED témoin d'écrêtage qui s'allume lorsque le signal d'entrée sature. Lorsque cette LED est allumée, le signal souffre de distorsion et le niveau doit être réduit par rotation du potentiomètre dans le sens anti-horaire. La sensibilité des entrées ligne et microphone peut être réglée entre 0 dB et −∞ dB.

#### Entrée microphone symétrique

Un microphone symétrique peut être branché à ce connecteur d'entrée XLR, pour passer des annonces vers une zone particulière. Cette entrée peut être réglée par logiciel pour fournir aux microphones électrostatiques une alimentation fantôme de 12 volts.

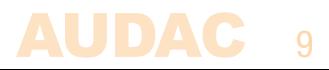

## Écran LCD graphique couleur de 2,5"

Cet écran LCD couleur graphique présente clairement tous les réglages et fonctions du panneau mural.

#### Molette de sélection de fonction

La grande molette vous permet de contrôler tous les réglages et fonctions du panneau mural au moyen de trois actions simples : tourner vers la gauche, tourner vers la droite et presser. Des actions telles que la navigation entre les zones, le changement de volume, la sélection de source audio etc. se font en tournant la molette vers la gauche ou la droite. Des actions telles que la sélection et la désélection, les réglages de commutation etc. se font en pressant la molette.

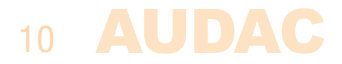

# Vue d'ensemble de la face arrière

La face arrière du MWX65 possède un connecteur à 8 broches pour raccorder le panneau mural au système matriciel et un cavalier pour la terminaison du bus de données RS485. Vous trouverez une description détaillée de la façon de raccorder le MWX65 dans le chapitre 3 de ce mode d'emploi. Le cavalier de terminaison du bus de données doit toujours être en place si un seul panneau mural est connecté au bus de données, et il est fourni et mis en place en sortie d'usine.

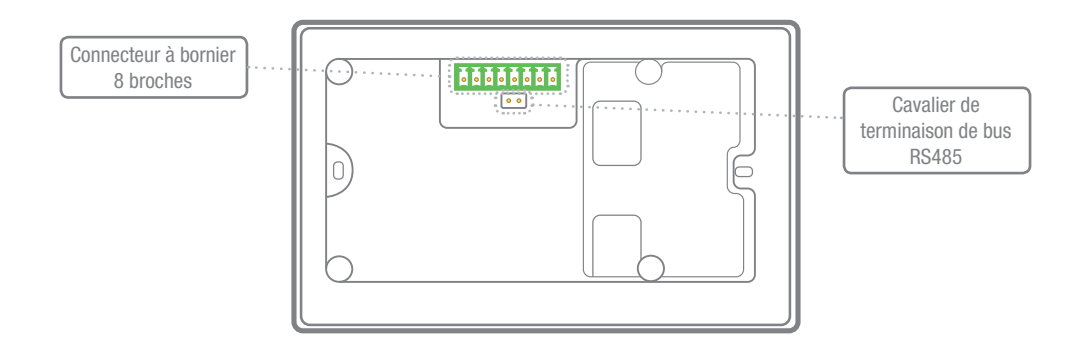

11

**AUDAC** 

# Chapitre 2 Guide de prise en main rapide

Ce chapitre vous guide à travers le processus de mise en place d'un projet basique dans lequel un panneau mural MWX65 doit être connecté à une matrice audio de la série MTX. Assurez-vous que celle-ci est installée correctement et qu'elle est hors tension lorsque vous connectez le panneau mural MWX65.

#### **ATTENTION**

Établir ou modifier des connexions sous tension peut entraîner des dommages permanents de l'équipement. Assurez-vous que l'alimentation est coupée avant tout branchement et vérifiez que la méthode de branchement est correcte avant la mise sous tension !

Raccordez le panneau mural MWX65 au système matriciel à l'aide d'un câble à paires torsadées CAT5e (ou supérieur) d'une longueur maximale de 300 mètres. Assurez-vous que le MWX65 est connecté à l'une des entrées pour panneau mural à l'arrière de la MTX. Il doit être raccordé à l'entrée de la zone à laquelle doit être associée l'entrée audio locale. Allez dans le menu de configuration de l'interface web de la MTX et accédez à la configuration du système. Cliquez sur MWX65 pour effectuer les réglages.

Une adresse unique doit être sélectionnée pour chaque panneau mural raccordé. L'adresse d'un panneau mural commence toujours par la lettre « W ». Lorsqu'un seul panneau mural est raccordé, le plus logique est de commencer par l'adresse « W001 » et d'augmenter le numéro d'adresse pour chaque panneau mural suivant (« W002 » pour le 2e panneau mural, « W003 » pour le 3e panneau, etc.).

Une fois l'adresse désirée sélectionnée, cliquez sur le bouton « Set Address » (fixer l'adresse). Un message se met à clignoter sur tous les panneaux muraux MWX65 connectés à votre système. Il suffit alors d'appuyer sur la molette de sélection de fonction d'un panneau mural pour que l'adresse sélectionnée lui soit affectée.

Il faut maintenant choisir la zone qui doit être contrôlée et les entrées que le panneau mural peut sélectionner. La zone peut être sélectionnée dans la liste déroulante.

Cela se fait dans l'interface utilisateur avec les deux listes déroulantes. Lorsqu'une zone ou une entrée est sélectionnée, elle apparaît automatiquement dans la liste déroulante. Pour supprimer une zone ou une entrée de la liste déroulante, sélectionnez-la dans la liste déroulante, puis cliquez sur le bouton « Remove Zone » (retirer la zone) ou « Remove Input » (retirer l'entrée).

À côté des listes déroulantes se trouvent plusieurs cases de sélection et à cocher qui permettent d'effectuer des préréglages/restrictions pour le panneau mural correspondant. Une fois les réglages effectués, cliquez sur le bouton « Save to Wallpanel » (sauvegarde dans le panneau mural) en bas de la fenêtre, et vos modifications seront transférées dans le panneau mural.

Votre panneau mural est maintenant prêt à fonctionner.

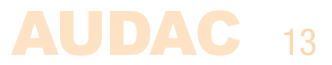

# Chapitre 3 Installation, branchement et configuration

# Installation

Plusieurs types de boîtiers d'installation sont disponibles pour le MWX65, permettant de l'encastrer ou de le monter en saillie avec différents types de surfaces. Le boîtier d'installation WB50/FG permet une installation encastrée dans tout type de cloison creuse en plâtre, en bois ou autres types de plaques d'une épaisseur comprise entre 7 et 25 mm. Le boîtier d'installation WB50/FS permet une installation encastrée dans le mortier de murs en pierre ou en béton. Pour le montage en saillie, les boîtiers muraux WB50/B et WB50/W sont disponibles.

Le panneau mural doit être fixé au boîtier d'installation à l'aide des vis fournies.

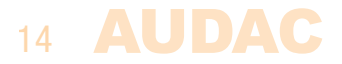

# Branchement

Les panneaux muraux MWX65 doivent être reliés aux ports WP (Wall Panel ou panneau mural) du système matriciel au moyen d'un câble à paires torsadées UTP CAT5e (ou supérieur) à la norme TIA/ EIA T568B. Selon le système matriciel utilisé (MTX48 ou MTX88), 8 ou 16 entrées par panneau mural (WP) sont disponibles, deux pour chaque zone. Assurez-vous que les panneaux muraux MWX65 sont connectés à la zone à laquelle les entrées audio doivent être associées.

Voici le brochage des câbles pour l'utilisation d'un MWX65 sur une entrée pour panneau mural. Brochage du port PI de la MTX (RS485, audio numérique, CC +24 V) :

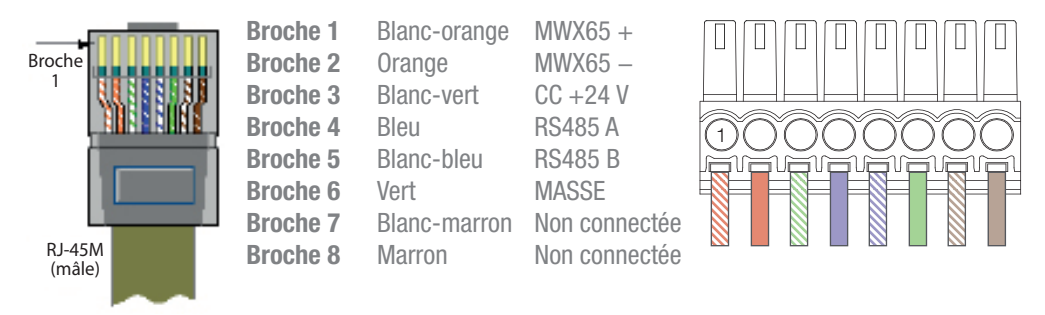

Voici le brochage des câbles pour l'utilisation de deux MWX65 sur une même entrée pour panneau mural avec un seul câble CAT5e.

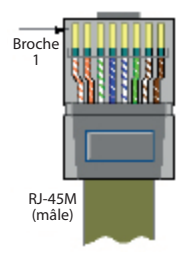

16

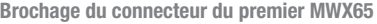

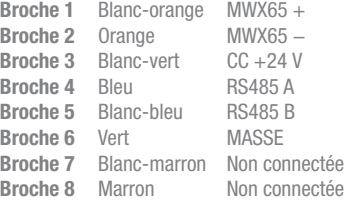

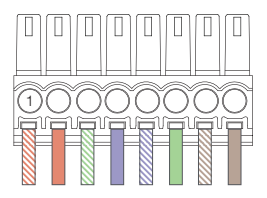

#### Brochage du connecteur du second MWX65

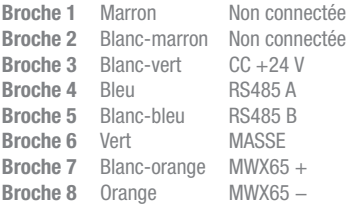

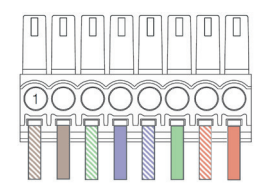

## **ATTENTION**

Établir ou modifier des connexions sous tension peut entraîner des dommages permanents de l'équipement. Assurez-vous que l'alimentation est coupée avant tout branchement et vérifiez que la méthode de branchement est correcte avant la mise sous tension !

## Possibilités de branchement

#### **PHANTOM PHANTOM CLIP CLIP CLIP**  $-1$  $-1$ **Prog. Vol +- + - Prog. Vol +- + - Prog. Vol + - + - Prog. Vol + - + -**  $\mathbb{R}^{\bullet}$

Plusieurs MWX45 et un MWX65 connectés à une même entrée pour panneau mural

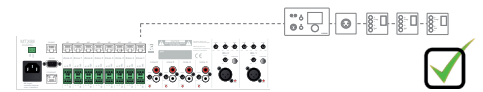

Plusieurs panneaux muraux avec entrée audio et plusieurs MWX45 sur un même port WP Un WLI / MWX65 et un WMI

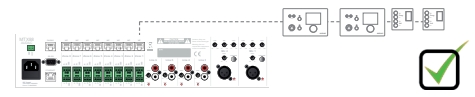

Deux MWX65 et plusieurs MWX45

### Connexions qui FONCTIONNENT Connexions qui NE FONCTIONNENT PAS

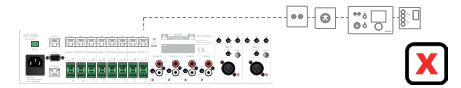

Plusieurs panneaux muraux avec entrée audio sur un même port WP Un MWX65, un WLI et un WMI

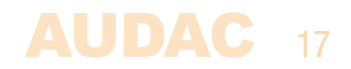

# **Configuration**

Pour que le MWX65 puisse fonctionner, les configurations suivantes doivent être effectuées. Avant tout, une adresse doit lui être attribuée et les entrées auxquelles il aura accès doivent être définies.

La configuration nécessite les étapes suivantes :

1) Cliquez sur « Setup » (en haut à droite de l'interface web) puis sur « System configuration ». Choisissez ensuite « MWX65 ». Une fenêtre s'affiche où tous les réglages de configuration du MWX65 peuvent être faits. Sur la gauche, une liste déroulante permet de sélectionner l'adresse du MWX65. L'adresse peut être choisie de « W001 » à « W008 ». Une fois l'adresse désirée sélectionnée, cliquez sur le bouton « Set Address » et l'écran du MWX65 commencera à clignoter. Confirmez l'adresse du panneau mural en appuyant sur sa grosse molette et l'adresse sélectionnée lui sera assignée.

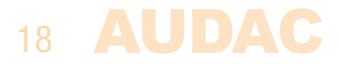

2) La zone qui doit être contrôlée par ce panneau mural peut être sélectionnée au moyen de la liste déroulante qui s'affiche sur la droite.

3) Les entrées sélectionnables depuis le panneau mural peuvent être choisies dans la liste déroulante « Selectable inputs » (entrées sélectionnables). Quand des entrées ont été ainsi choisies, elles apparaissent dans la liste déroulante de dessous. Elles peuvent être retirées de la liste en les sélectionnant et en cliquant sur le bouton « Remove Input » (retirer l'entrée).

4) Certaines actions comme le contrôle du volume, le changement d'entrée, la coupure du son et les réglages de tonalité peuvent être désactivées sur le panneau mural en cochant les cases correspondantes.

5) L'entrée microphone peut fournir une alimentation fantôme +12 V à des microphones électrostatiques. L'alimentation fantôme peut être activée et désactivée en cochant/décochant « Enable Mic Phantom » (activer l'alimentation fantôme de micro). Ce réglage peut également être changé dans le menu des paramètres du MWX65 (si « Block settings menu » n'est pas coché).

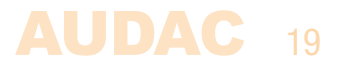

6) Le niveau de rétroéclairage (Backlight), l'économiseur d'écran et sa temporisation (Screensaver Delay) peuvent être réglés au moyen de trois listes déroulantes. Ce réglage peut également être changé dans le menu des paramètres du MWX65 (si « Block settings menu » n'est pas coché).

7) Lorsque des réglages ont été faits, cliquez sur le bouton « Save to Wallpanel » (sauvegarde dans le panneau mural) et les réglages seront envoyés au panneau mural MWX65 sélectionné.

Les réglages effectués précédemment peuvent être récupérés à partir du panneau mural en cliquant sur le bouton « Load from Wallpanel » (chargement depuis le panneau mural). Les réglages conservés dans le panneau mural seront alors affichés dans cette fenêtre, ce qui permet d'apporter n'importe quel changement aux réglages actuels.

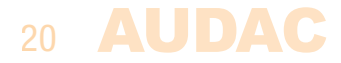

# Chapitre 4 Utilisation du MWX65

Une fois correctement installé, connecté et configuré, le panneau mural MWX65 est prêt à fonctionner. L'écran standard du MWX65 donne une vue d'ensemble de toutes les fonctions. Celles-ci peuvent être contrôlées depuis le panneau mural MWX65 pour la zone correspondante.

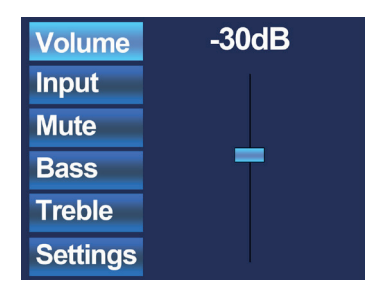

L'écran principal donne une vue d'ensemble des fonctions qui peuvent être contrôlées pour la zone à laquelle il est connecté et pour laquelle il est configuré. Des réglages tels que le contrôle du volume, la sélection du signal d'entrée, la coupure du son et les corrections de tonalité peuvent être effectués pour la zone correspondante. Sur le côté gauche de l'écran, tous les réglages possibles sont affichés et il est possible de les parcourir en tournant la molette de sélection. Les réglages s'allument un par un lorsque vous tournez la molette.

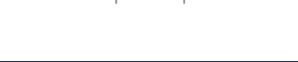

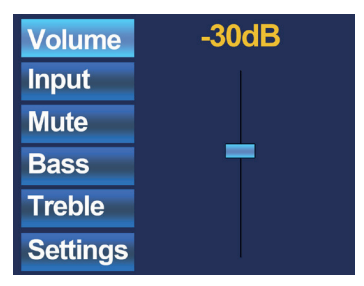

Lorsque le réglage souhaité est sélectionné, vous pouvez le modifier en appuyant sur la molette. Par exemple, lorsque Volume est sélectionné, l'atténuation affichée au-dessus du fader s'allume et le volume peut être modifié en tournant la molette. Lorsque le volume est réglé au niveau désiré, appuyez à nouveau sur la molette pour revenir au défilement des réglages. Vous pouvez sélectionner le choix de source d'entrée en tournant la molette jusqu'à ce que « Input » (entrée) s'allume.

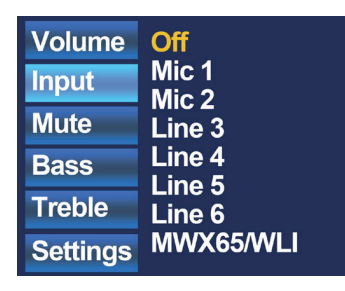

22

Lorsque « Input » est allumé, vous pouvez appuyer sur la molette et vous serez redirigé vers la fenêtre de sélection d'entrée. Cette fenêtre affiche tous les canaux d'entrée (configurés) qui peuvent être sélectionnés. Vous pouvez faire défiler les entrées en tournant la molette de sélection et vous pouvez valider la sélection d'entrée ainsi effectuée en appuyant sur la molette.

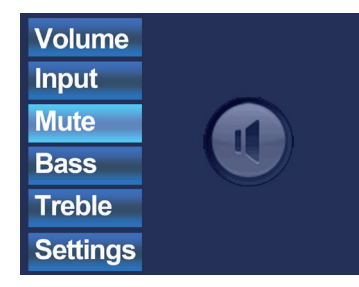

Une fois la sélection de l'entrée effectuée, vous pouvez continuer à faire défiler le menu et effectuer d'autres modifications portant par exemple sur la coupure du son (Mute) ou la tonalité (Bass/ Treble). Lorsque la zone doit être coupée, il suffit de faire défiler jusqu'au bouton « Mute » (couper le son) et de presser la molette de sélection. Presser la molette de sélection fait alterner entre « Mute » (son coupé) et « Unmute » (son rétabli).

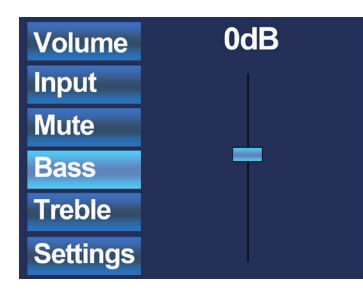

Les autres réglages qui peuvent être faits pour la zone concernent les commandes de tonalité à deux bandes. Les commandes de tonalité peuvent être activées en sélectionnant les boutons « Bass » (graves) et « Treble » (aigus), et leur réglage fonctionne avec un fader tout comme la commande de volume. Vous pouvez augmenter ou diminuer les aigus et les graves de la même manière que vous réglez le volume, en tournant simplement la molette de sélection. Les graves et les aigus peuvent être réglés dans une plage allant de +14 dB à −14 dB.

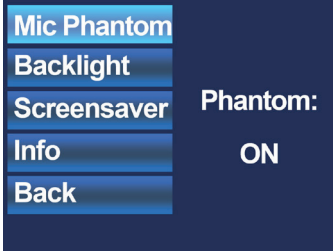

Le dernier bouton affiché en écran principal est le bouton « Settings » (réglages). Cliquer sur ce bouton vous redirige vers la fenêtre des réglages généraux. Dans cette fenêtre, vous pouvez effectuer des réglages concernant l'activation de l'alimentation fantôme, le rétroéclairage et l'économiseur d'écran.

L'option « Mic Phantom » permet d'activer et de désactiver l'alimentation fantôme à CC 12 V sur l'entrée microphone du panneau mural. L'option « Backlight » permet de régler l'intensité du rétroéclairage de l'écran LCD et l'option « Screensaver » permet de régler la temporisation d'apparition de l'économiseur d'écran. Info affiche plus d'informations sur le panneau mural et la version actuelle du logiciel.

Lorsque tous les réglages souhaités sont faits, cliquez sur « Back » pour revenir à l'écran principal.

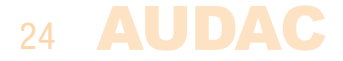

# Chapitre 5 Caractéristiques techniques

#### Caractéristiques du système

Contrôle RS-485

Entrées

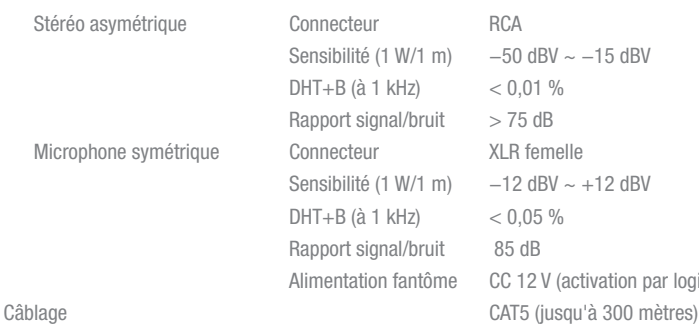

Transfert audio Différentiel analogique mixé (double mono)

50 dBV ~ −15 dBV  $0.01%$  $75$  dB  $-12$  dBV  $\sim +12$  dBV  $0.05 \%$  $B_5$  dB C 12 V (activation par logiciel)

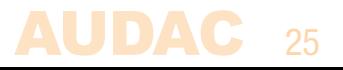

Écran Type Graphique 2,5" couleur Consommation électrique 1,8 W - 75 mA / 24 V

#### Caractéristiques du produit

Dimensions 153 x 94 x 45 mm (L x H x P) Profondeur d'encastrement 37 mm Poids 0,210 kg Construction **ABS** Couleurs Noir (RAL9005) (MWX65/B)

Connecteur Barrette Euroblock à 8 broches

Blanc (RAL9010) (MWX65/W) Accessoires optionnels WB50 Boîtier de montage en saillie (/B ou /W) WB50/FG Boîtier d'encastrement pour cloison creuse WB50/FSF Boîtier d'encastrement pour mur en pierre/béton

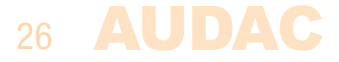

# Chapitre 6 **Notes**

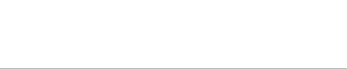

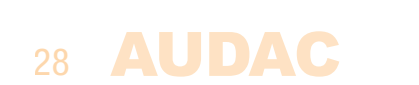